## **VII. PEMROGRAMAN DATA BASE( BACK END)**

Kalau bericara peorograman data base, kita dapat memisahkannya menjadi dua bagian, yaitu : pemrogramam *Back End* atau pemrograman basis datanya, seperti membuat table, membuat query, membuat relasi dan sebagainya. dan pemrograman *Front End* yaitu pemrograman yang menyediakan antarmuka sistem database dengan pemakai. delphi menyediakan pemrograman kedua-keduanya. pada bab ini akan bibahas tentang pemrograman Back End-nya, sedangkan pemrograman Front End akan dibahas pada bab selanjutnya.

## **Pemrograman Back End**

Untuk membuat database sendiri dibutuhkan aplikasi lain diluar Delphi, tetapi database standar Delphi adalah paradox yang secara otomatis disertakan pada saat menginstal Delphi. Paradox dapat diaktifkan dengan dua cara:

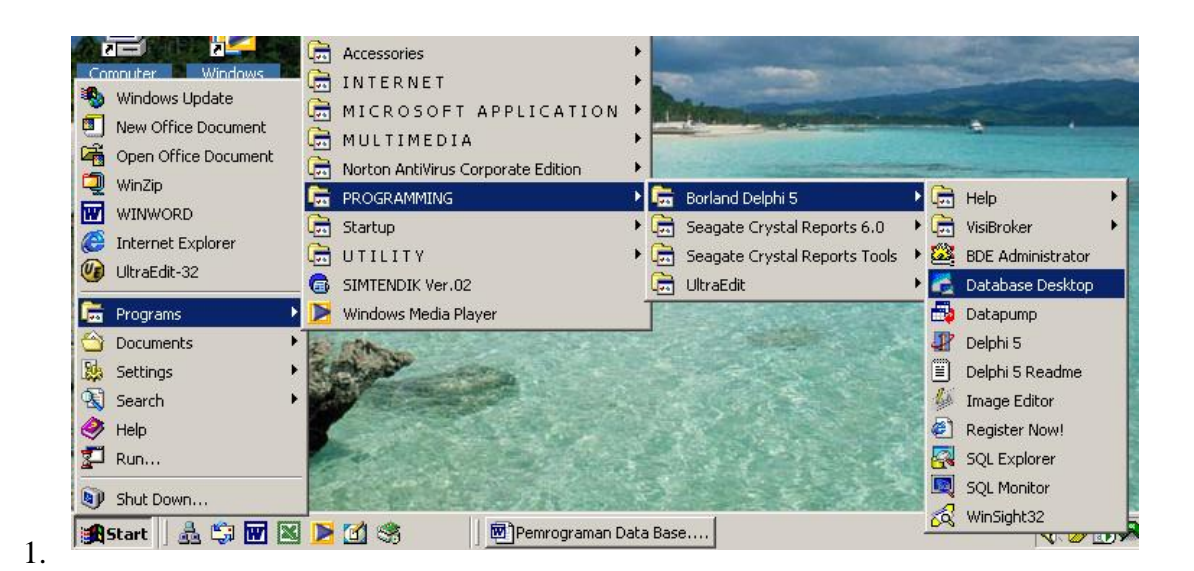

2. Pada saat menjalankan Delphi pilih menu Tools, Pilih Database Desktop. setelah memilih DataBase Desktop. Maka akan muncul jendela paradox seperti berikut:

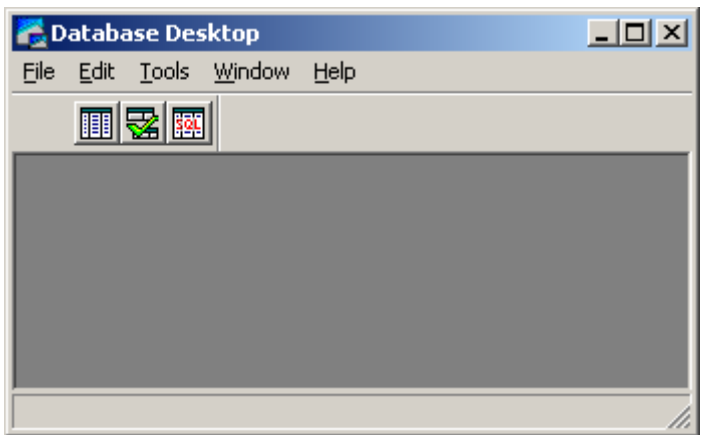

langkah-langkah mebuat database adalah:

1. Membuat alias untuk tempat table di letakan.

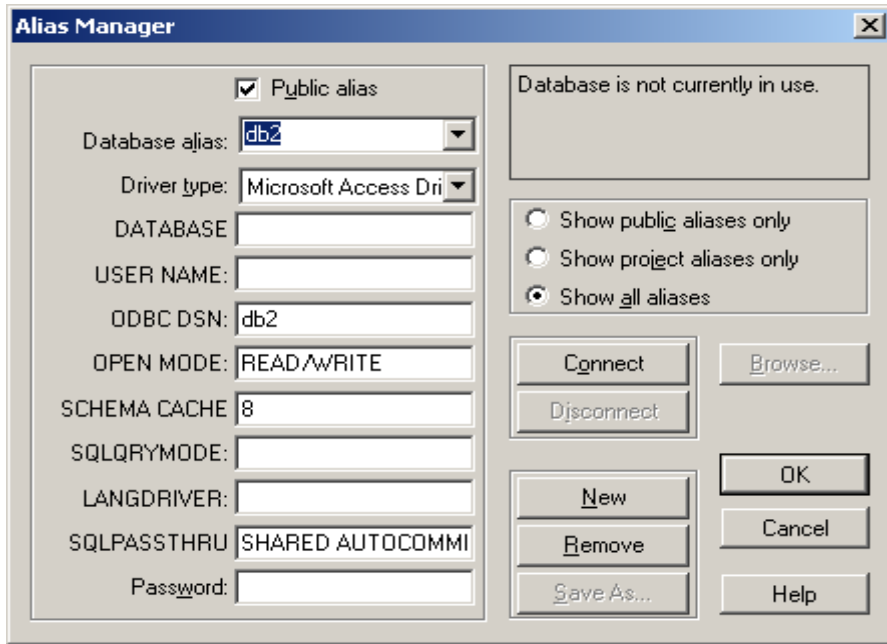

yang harus dilakukan adalah :

- klik tombol New
- Database alias diisi dengan nama alias
- Drive type:pilih salah satu, misalnya standard untuk paradox.
- Item yang tidak usah diubah
- Klik tombol OK
- 2. Pilih menu File, Pilih New, pilih Table
- 3. Pilih Paradox 7 dan klik tombok OK, makan jendela pengisian struktur table muncul seperi dibawah ini

Modul Delphi/RSM/2002 25

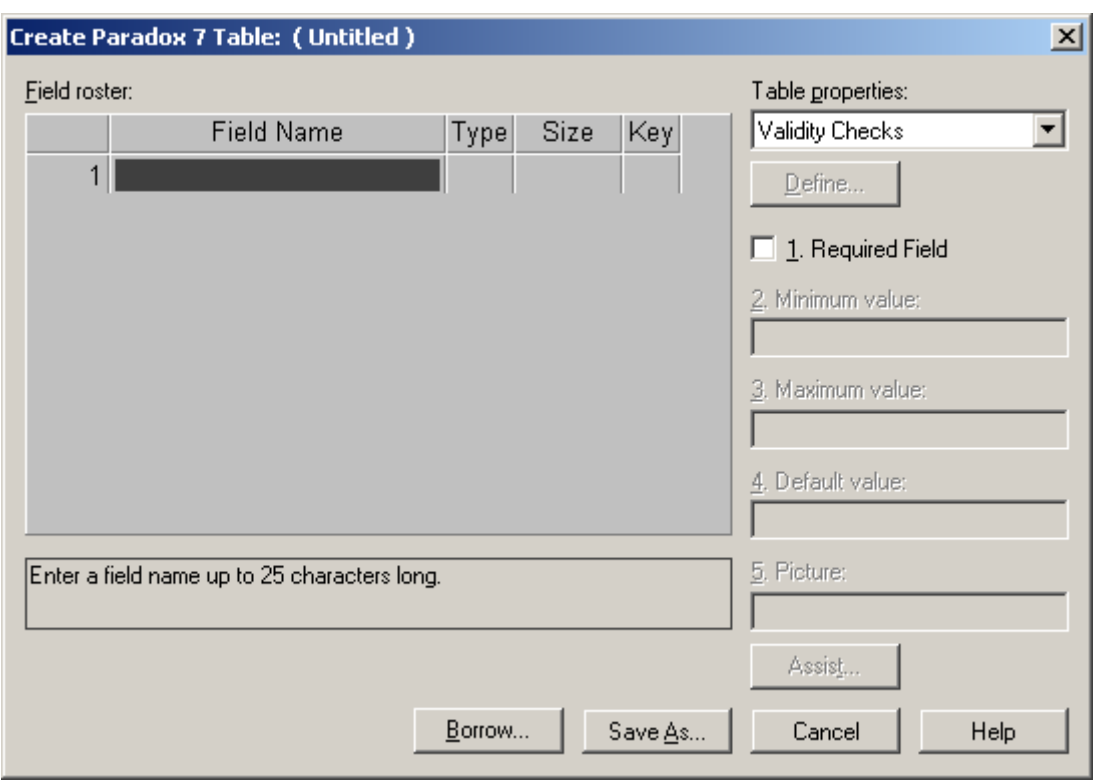

- a. isi field nama dengan atribut suatu table misalnya "NIM", "NAMA" dan lainlain, pindahkan kursor pada kolom type, kemudian tekan space bar, maka akan muncul daftar type dan Anda tinggal memilih salah satu diantaranya.
- b. Pada kolom size disi jika type datanya Alpha jika selain Alpha size terisi secara automatis.
- c. Kolom key digunakan untuk atribut yang dijadikan kunci, caranya tekan tombol space bar.
- d. Item-item sebelah kanan jendela digunakan untuk membuat aturan dari atribut tersebut.
- e. Setelah pengisian Atribut selesai, klik tombol Save as... unruk menyimpan table tersebut.

langkah kerja diatas adalah untuk membuat struktur satu tabel, jika dalam database tersebut lebih dari satu tabel, secara normalisasi tabel-tabel tersebut dapat direlasikan dengan tabel yang lain untuk kepentingan t\integritas data. untuk dapat menmerelasikan dua tabel, pada tabel anak (sisi N) harus ada kunci tamu sebagai atribut penghubung dengan tabel induk (sisi 1). cara merelasikan dua tabel adalah:

1. buka struktur tabel anak dengan cara

a. Klik menu Tools, pilih Utility, pilih Restructure, maka tampil jendela:

a. Pada ComboBox Table Properties, pilih Referential Integrity, klik tombol Define jika belum ada atau klik tombol Modify jika akan mengedit relasi yang telah ada.

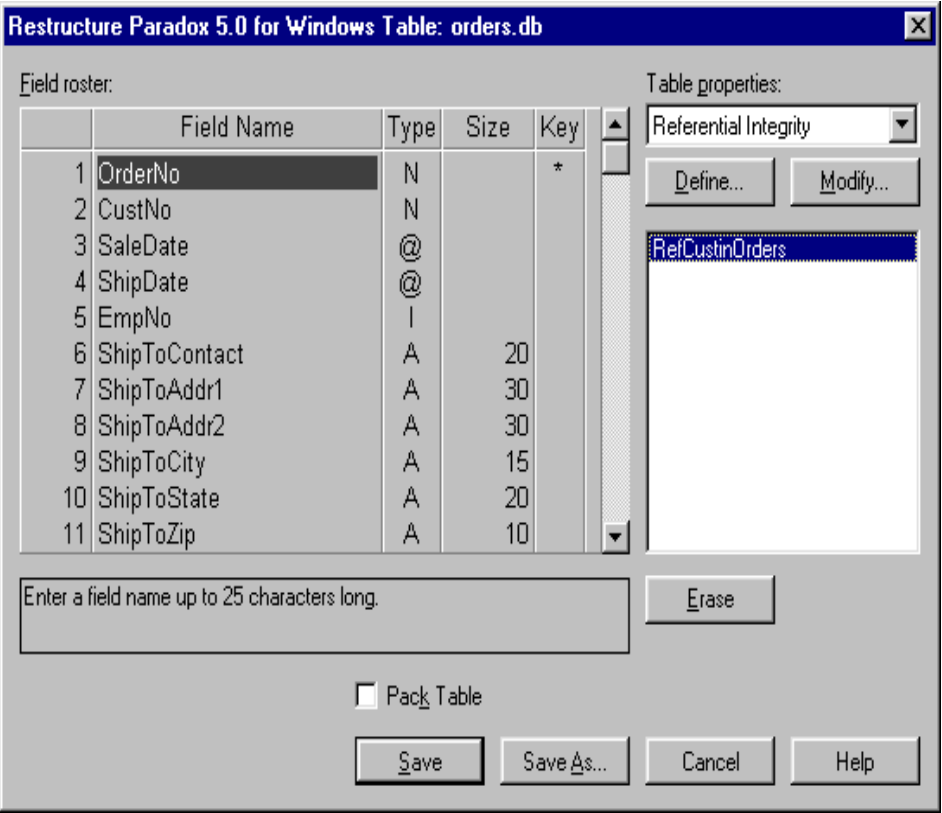

b. Jendela seperti dibawah ini akan muncul.

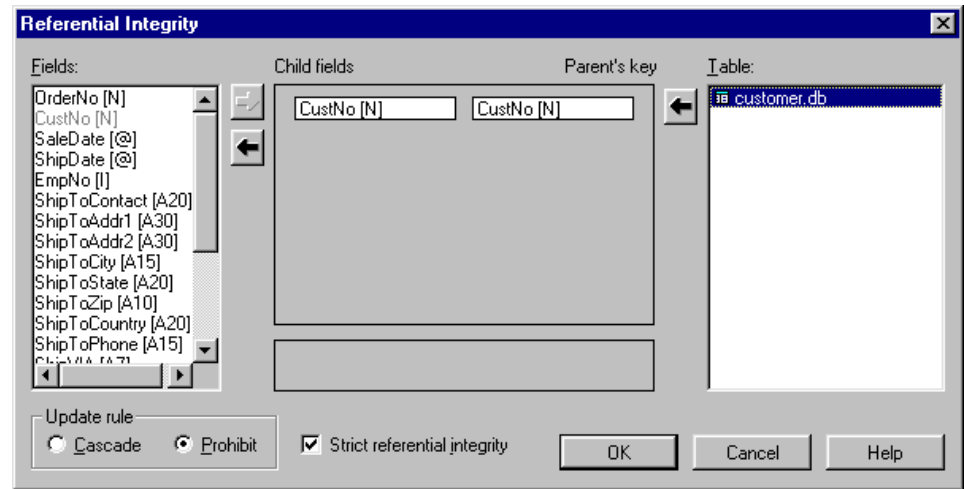

- c. pilih kunci tamu pada table induk, kemudian klik tombol anak panah ->, pilih table induk dan klik tombol anak panah <-.
- d. Kilik tombol OK, untuk menyimpan relasi tersebut.

e. untuk mengisi atau mengedit data tabel, tampilan jendela table adalah

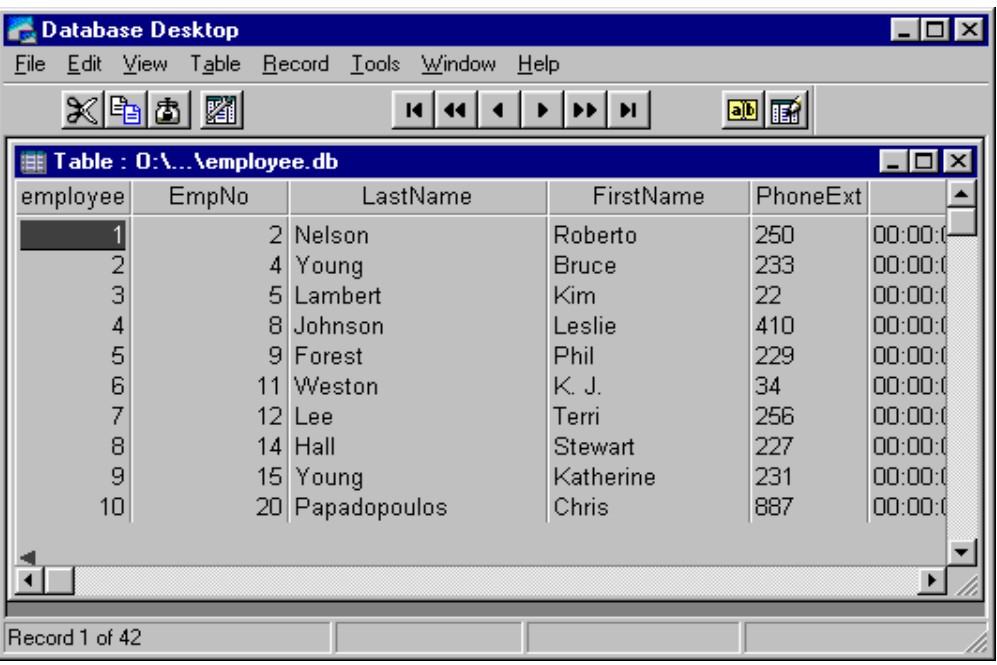

f. untuk menambah, mengedit atau mengapus data, tabel yangterbuka harus dalam modus Edit, dengan cara tekan tombol F9.